## **TIP SHEET FOR SIGNING IN TO YOUR ACCOUNT/CREATING A NEW ACCOUNT**

Step One: Navigate to olliuva.org. Once there, select "Register/Courses". From the menu that appears, select "Register Online". That will bring you to the page illustrated below. From there, click on the **Sign In** button located on the blue navigation bar towards the top of the page.

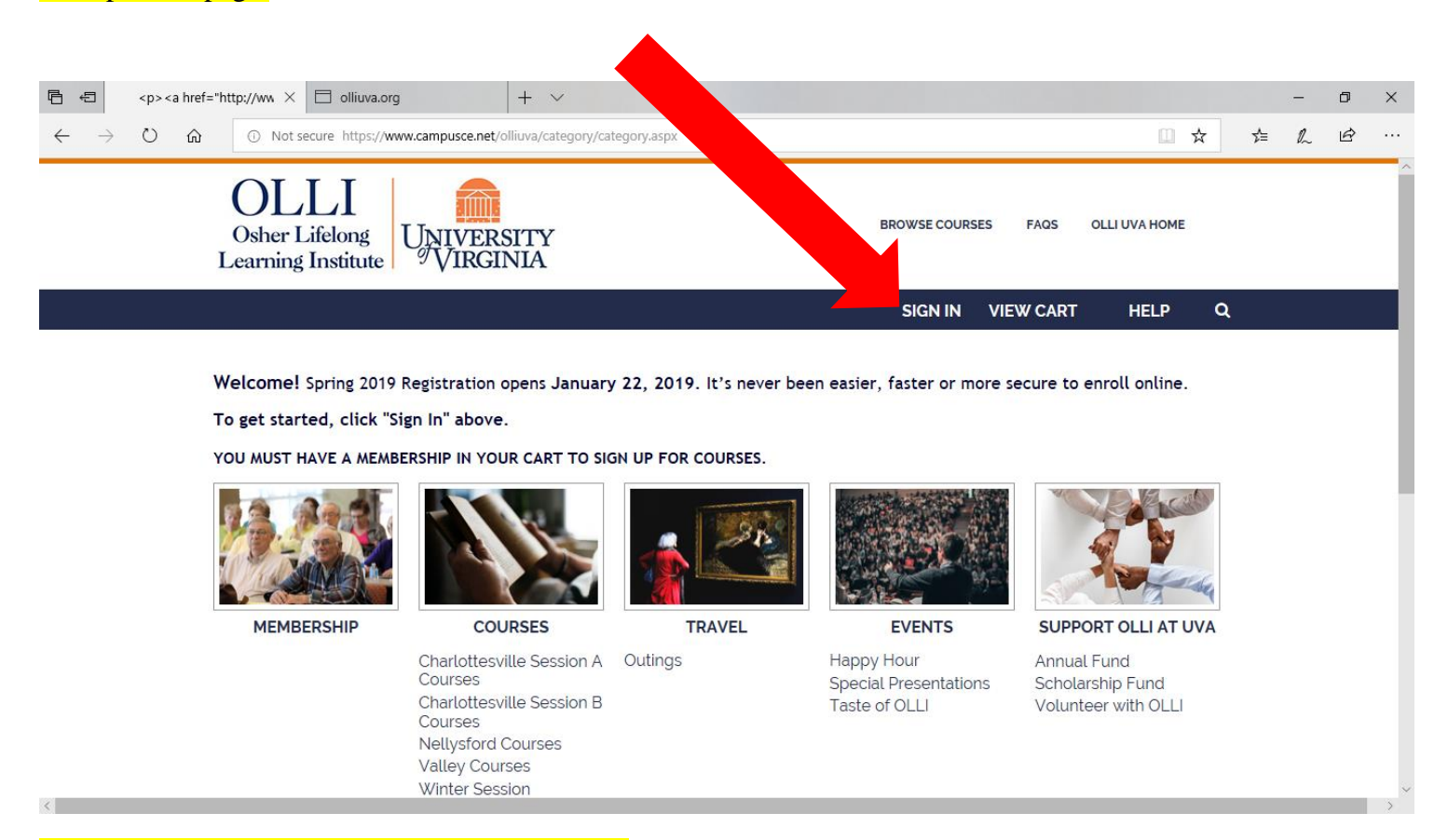

Step Two: Once on the sign in page, scroll down.

## **Returning members (received an email with your username):** Use the **"Sign in to existing account"** section. Enter the

Username that was emailed to you.

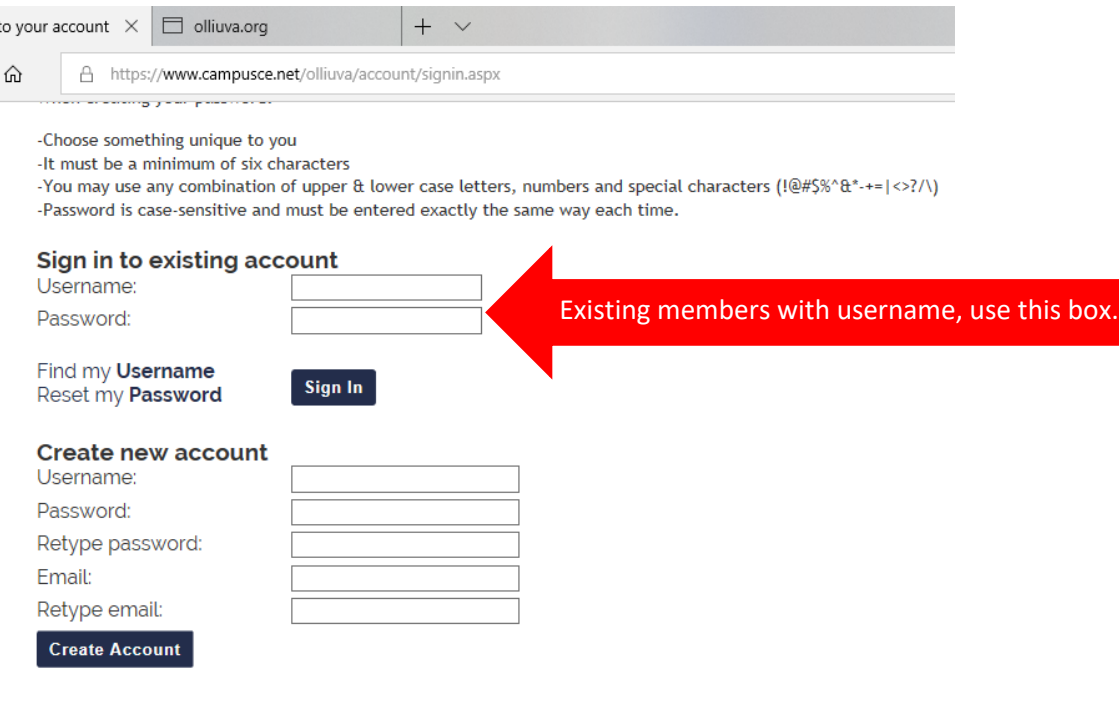

If this is your first time signing in on this site, click **"Reset my Password."**

On the next screen, enter your username and email address and a temporary password will be sent to your email address. Click the link in your email message, which will bring you back to the Sign In page, where you will be prompted to reset your password when you enter your username and click Sign In.

Enter your username again and copy/paste or type the temporary password from your email into the "old password" box and pick a new password. After successfully selecting a new password, and clicking **"Change Password"** you will be signed in. From here you can begin to register for courses once registration begins.

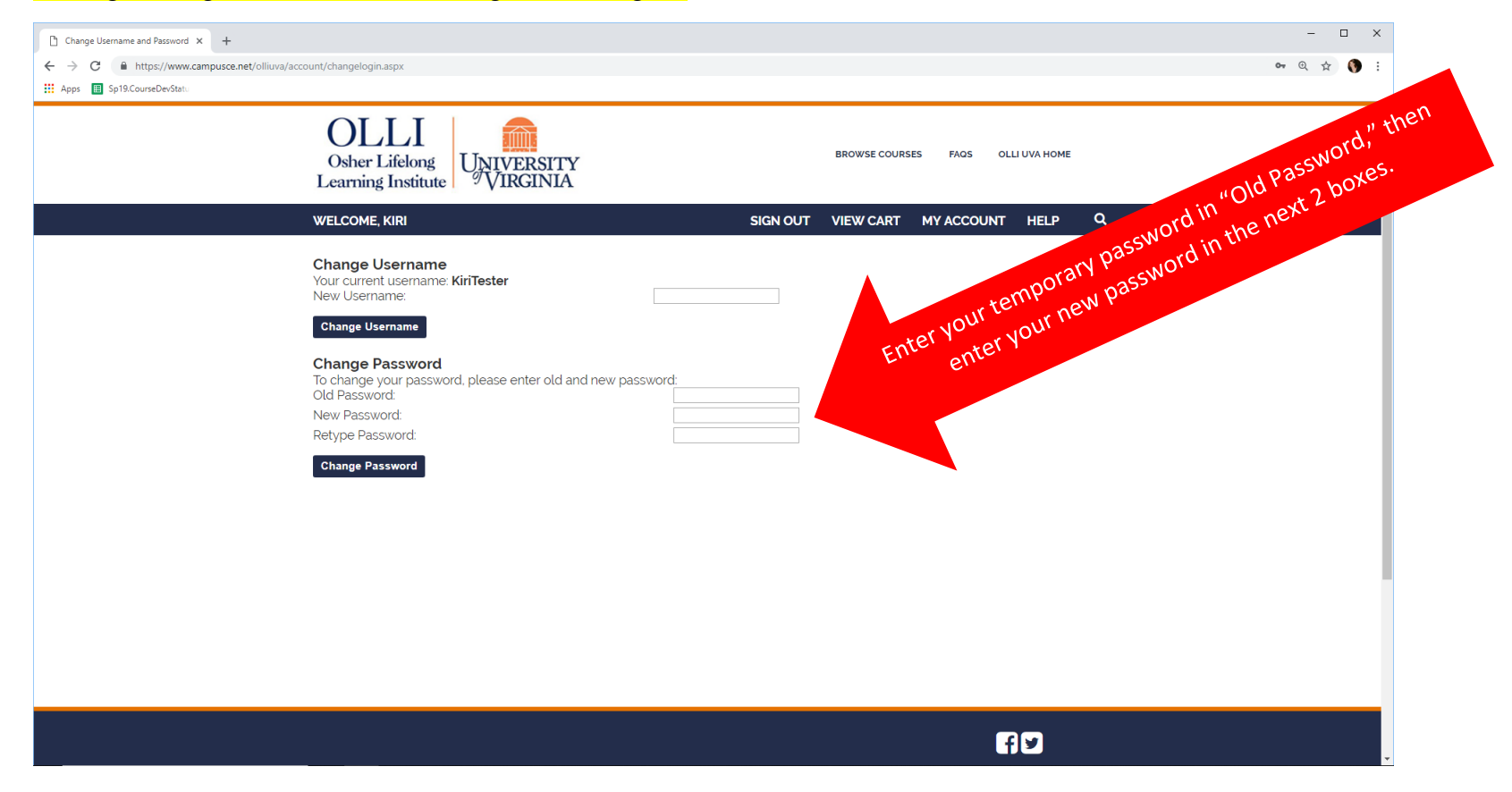

## **New to OLLI or did not receive an email with your username?**

Follow Steps 1 and 2 above. Once on the "**Sign In"** page, fill in the "**Create New Account"** section.

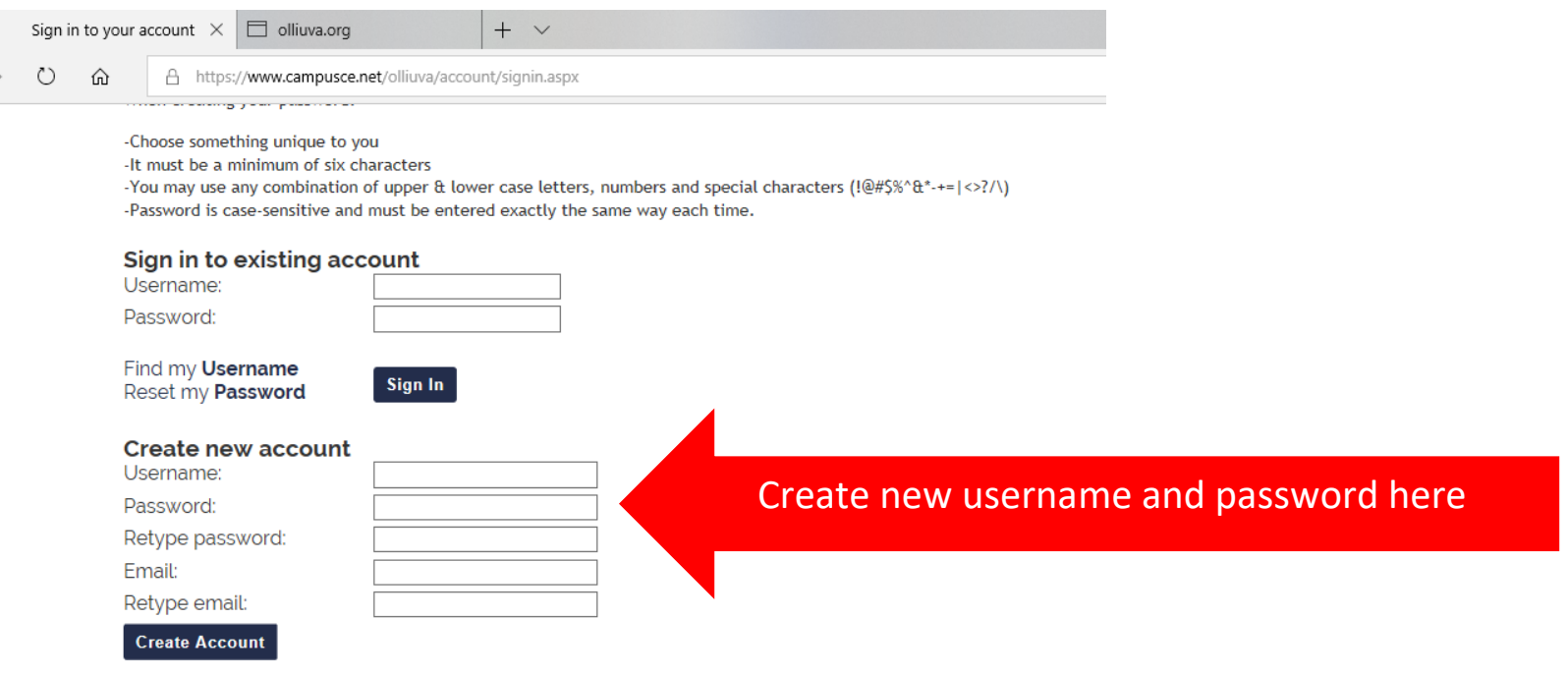

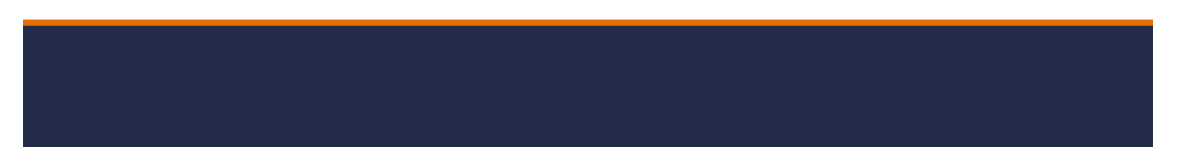

After entering the necessary information, you will be signed in and may begin registering for courses once registration begins. You will receive an email confirming your account creation. Save this email as it contains your username and a link to sign in. You will also receive a separate email with the password your selected. These are sent separately for security purposes.

**QUESTIONS: [olliuva@virginia.edu](mailto:olliuva@virginia.edu) or 434-923-3600**